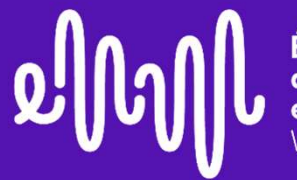

École nationale<br>de musique, danse<br>et art dramatique

# RÉINSCRIPTIONS **RENTRÉE 2024-2025**

1

Guide d'utilisation Extranet usager

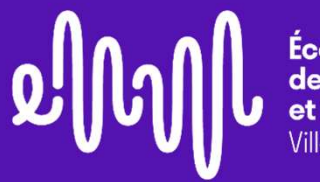

**École nationale** 

## BIENVENUE DANS VOTRE EXTRANET USAGERS ENM VILLEURBANNE !

Ce guide vous accompagne pas à pas dans l'utilisation de votre extranet usager et dans votre démarche administrative de réinscription 2024-2025.

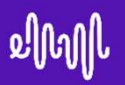

Via l'extranet usager iMuse:

https://www.imuse-villeurbanne.fr/extranet/

ooo Logiciel iMuse ooo Accès aux portails

Cliquez sur Accès usager

### Extranet du logiciel iMuse

Accès enseignant

Accès usager

Accès étudiant

Pré-inscription

Vous avez reçu un email, adressé par la scolarité, contenant votre identifiant.

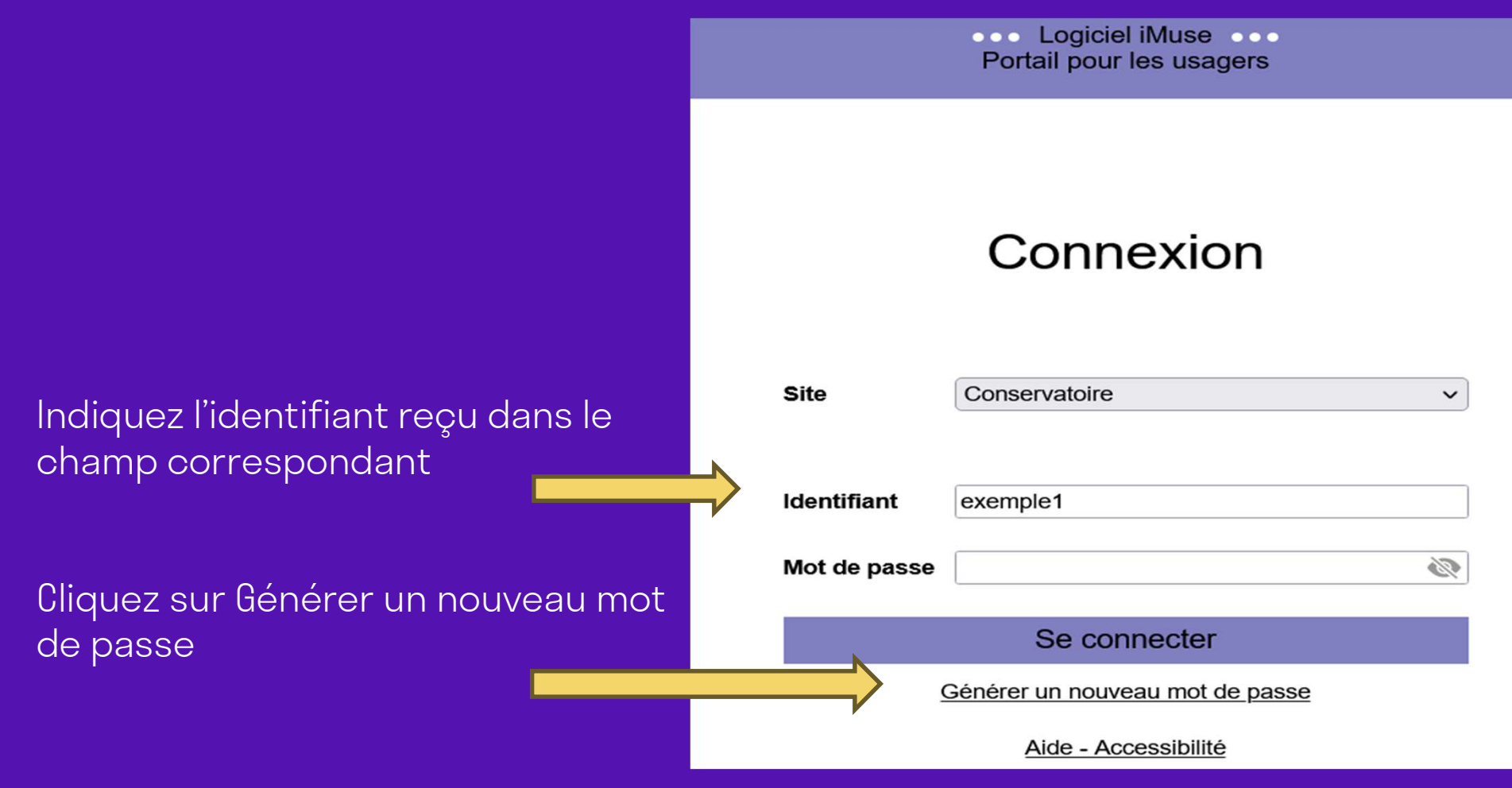

... Logiciel iMuse Générer un nouveau mot de passe

Indiquez à nouveau l'identifiant reçu dans le champ correspondant

Indiquez votre adresse email (également précisé dans l'email avec l'identifiant)

Cliquez sur Valider

### Générer un nouveau mot de passe

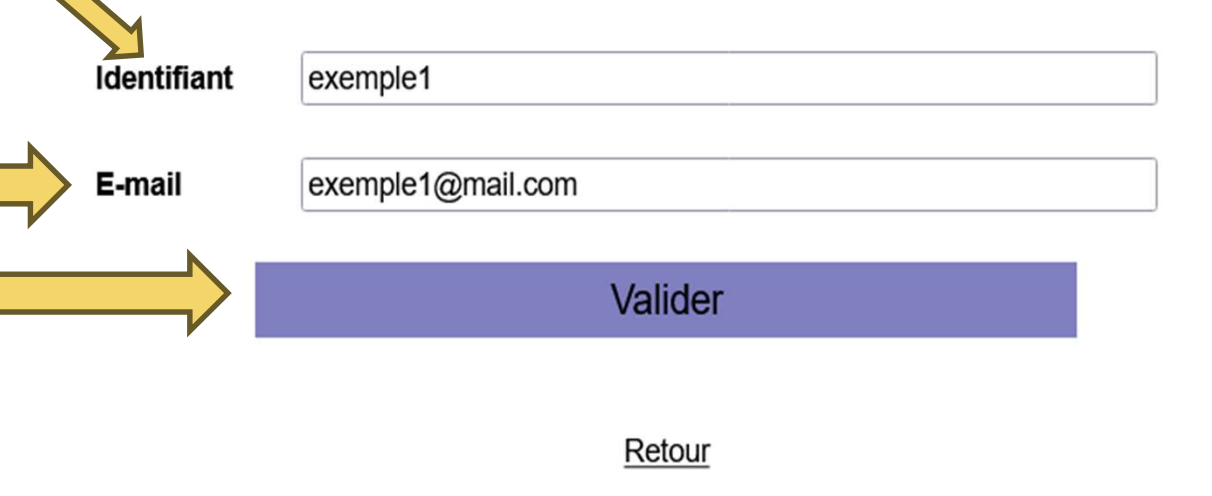

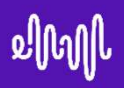

Vous recevez alors un mail automatique, avec le rappel de votre identifiant, et votre mot de passe.

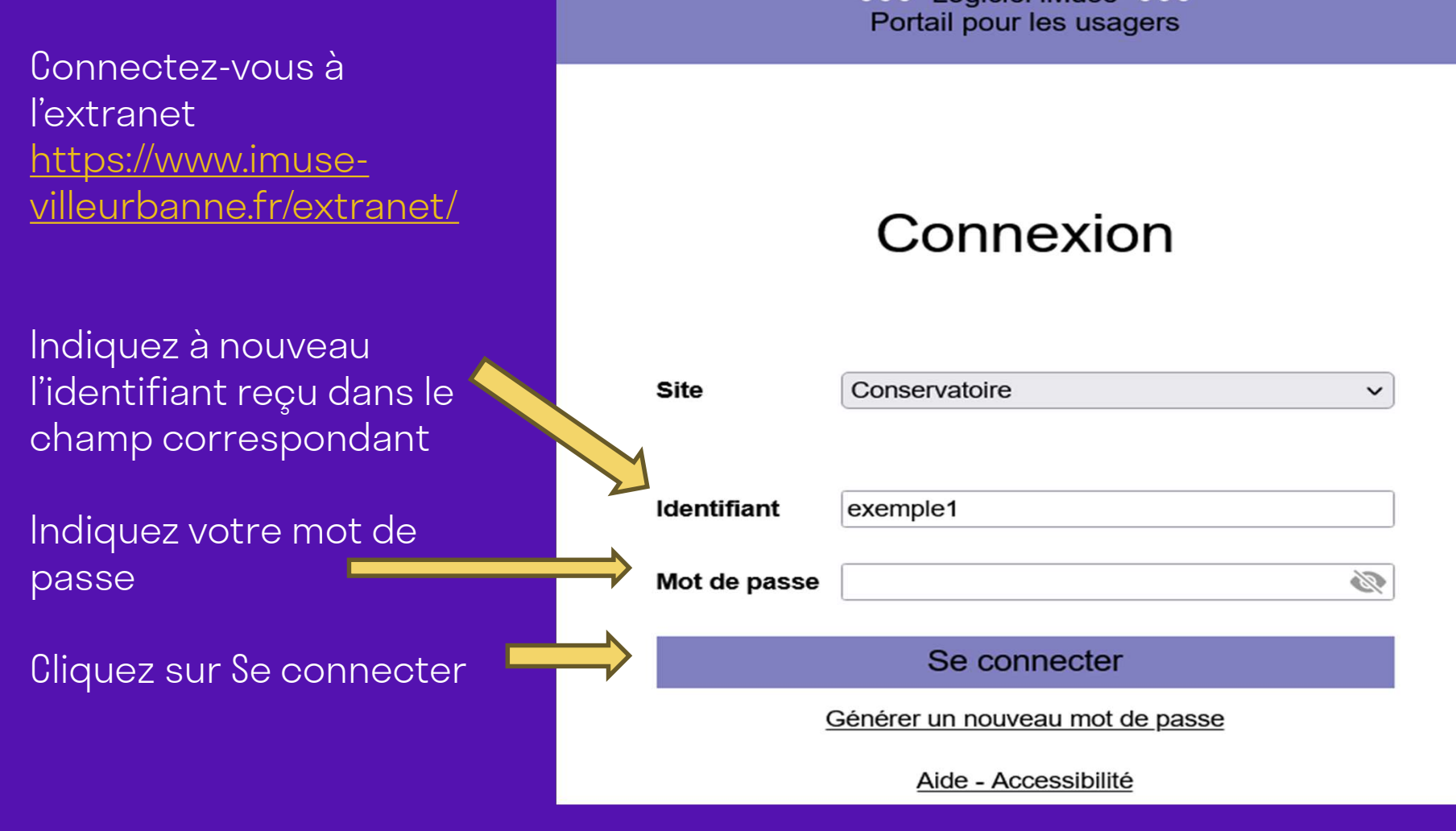

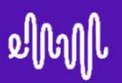

Notez votre identifiant et votre mot de passe pour vos prochaines connexions.

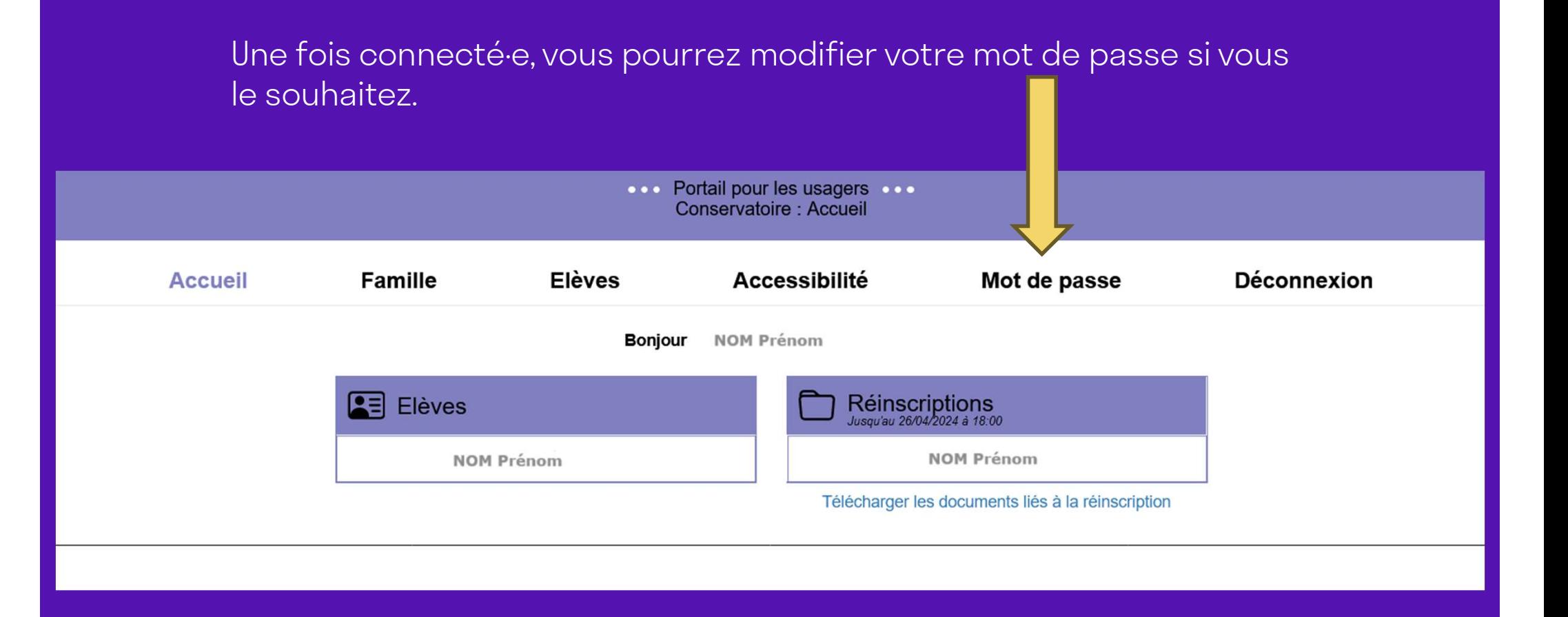

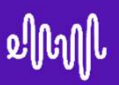

#### Vous pouvez télécharger les documents à remplir et consulter dès la page d'accueil.

Cliquez sur Télécharger les documents liés à la réinscription

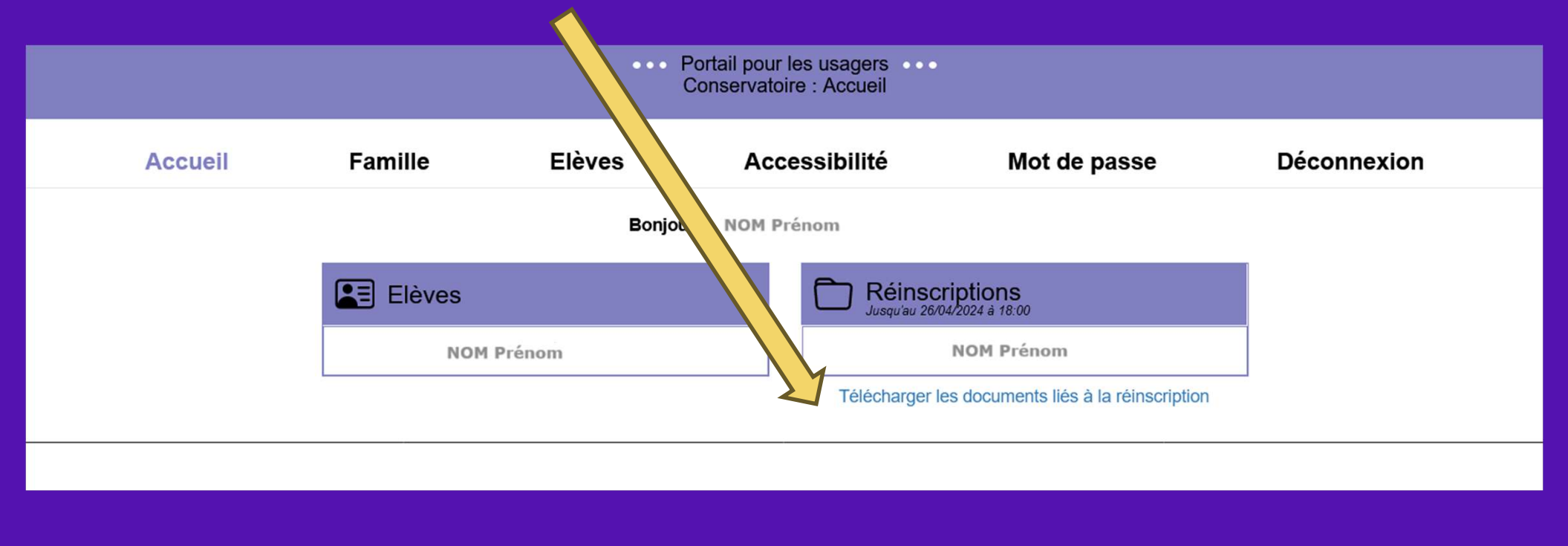

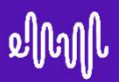

#### Vous pouvez télécharger les documents à remplir et consulter dès la page d'accueil.

Certains documents sont à lire et conserver, d'autres sont à remplir et renvoyer.

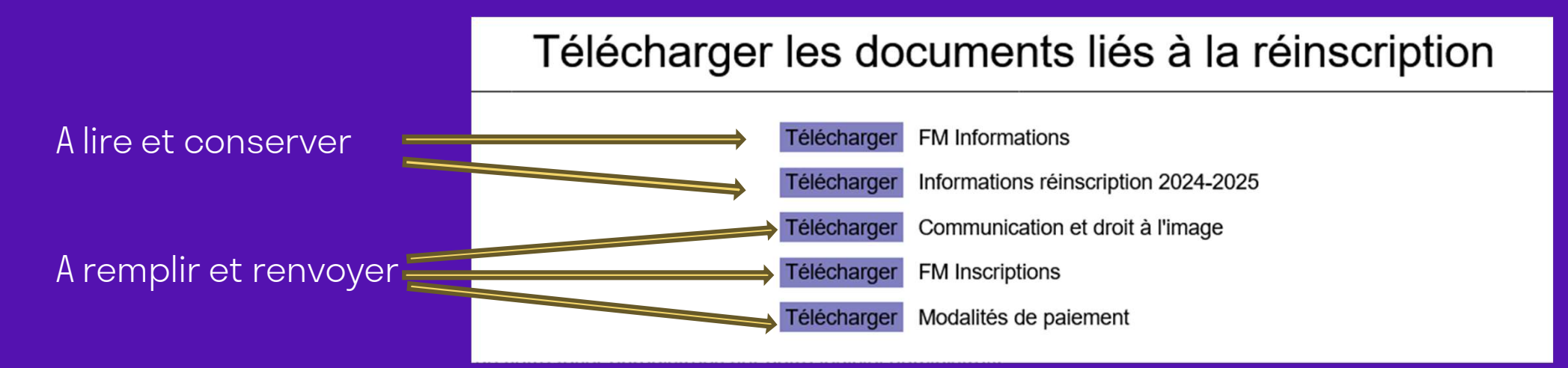

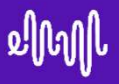

Après avoir téléchargé, rempli et rassemblé les documents nécessaires à la réinscription, vous pouvez démarrer la réinscription 2024-2025.

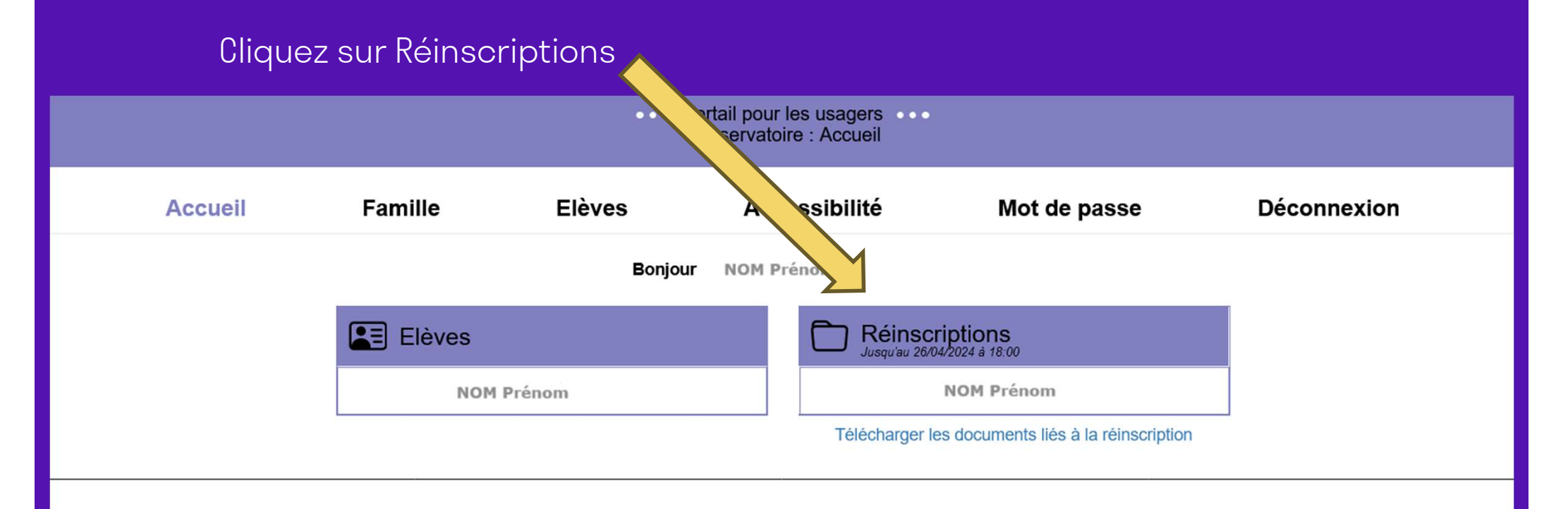

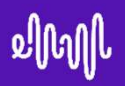

### Cas de non-réinscription

Si vous ne souhaitez pas réinscrire l'élève, cliquez sur Je ne souhaite pas réinscrire

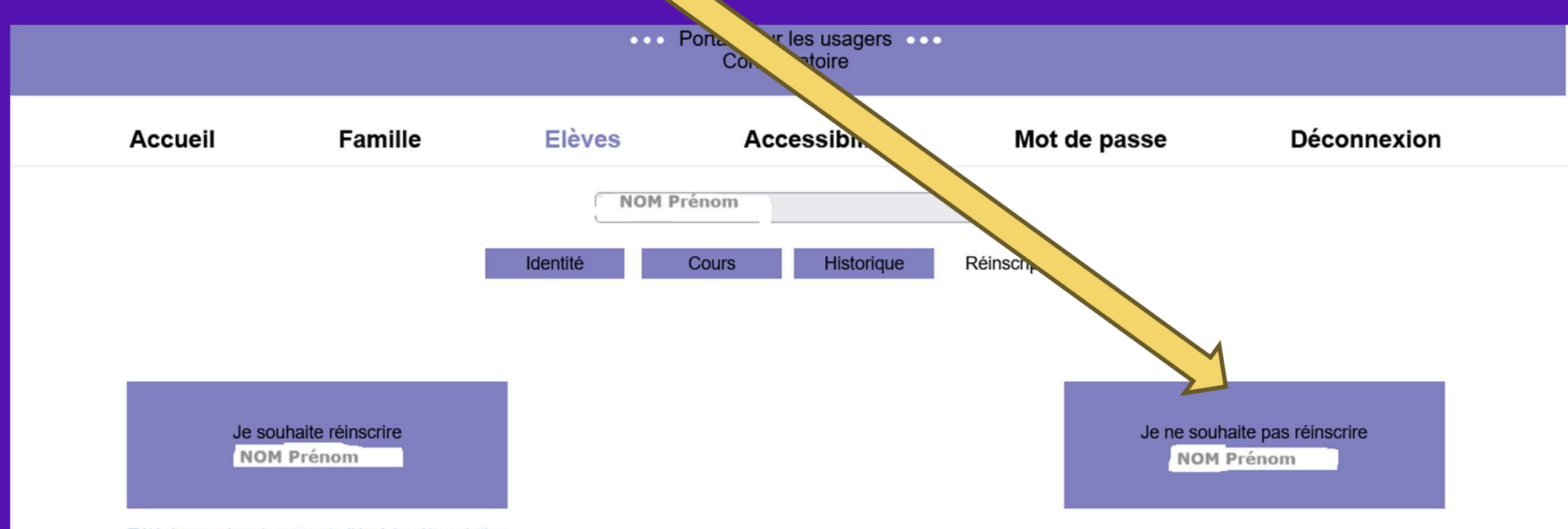

Télécharger les documents liés à la réinscription

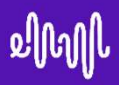

#### Cas de non-réinscription

Si vous ne souhaitez pas réinscrire l'élève, cliquez ensuite sur Ok.

Etes-vous sûr de ne pas vouloir réinscrire NOM Prénom  $\overline{\phantom{a}}$ 

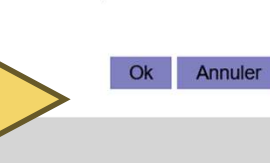

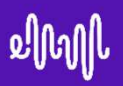

Il faut effectuer une réinscription par élève.

#### Cliquez sur Je souhaite réinscrire

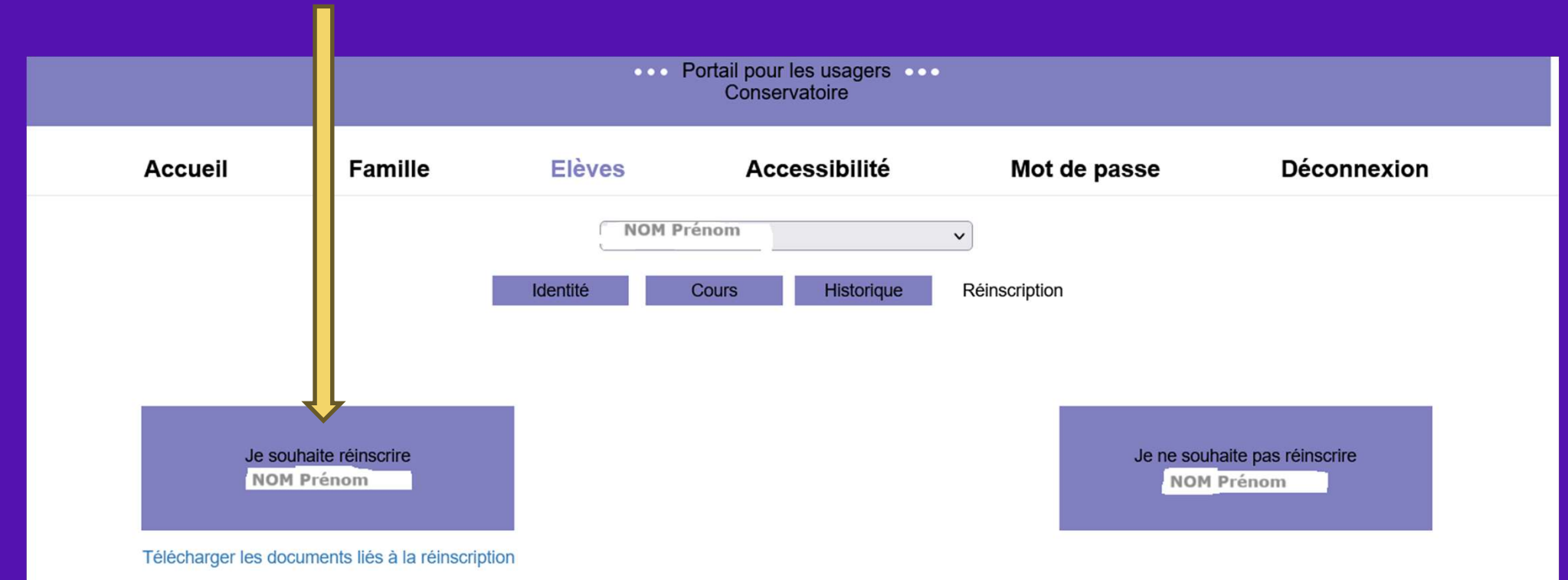

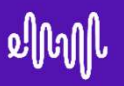

### Etape 1 : modification des coordonnées

Vérifiez et, le cas échéant, modifiez ou remplissez les champs demandés pour le ou la responsable.

Les champs surlignés en jaune sont obligatoires. Faites défiler votre écran jusqu'au bas de la page (coordonnées élève)

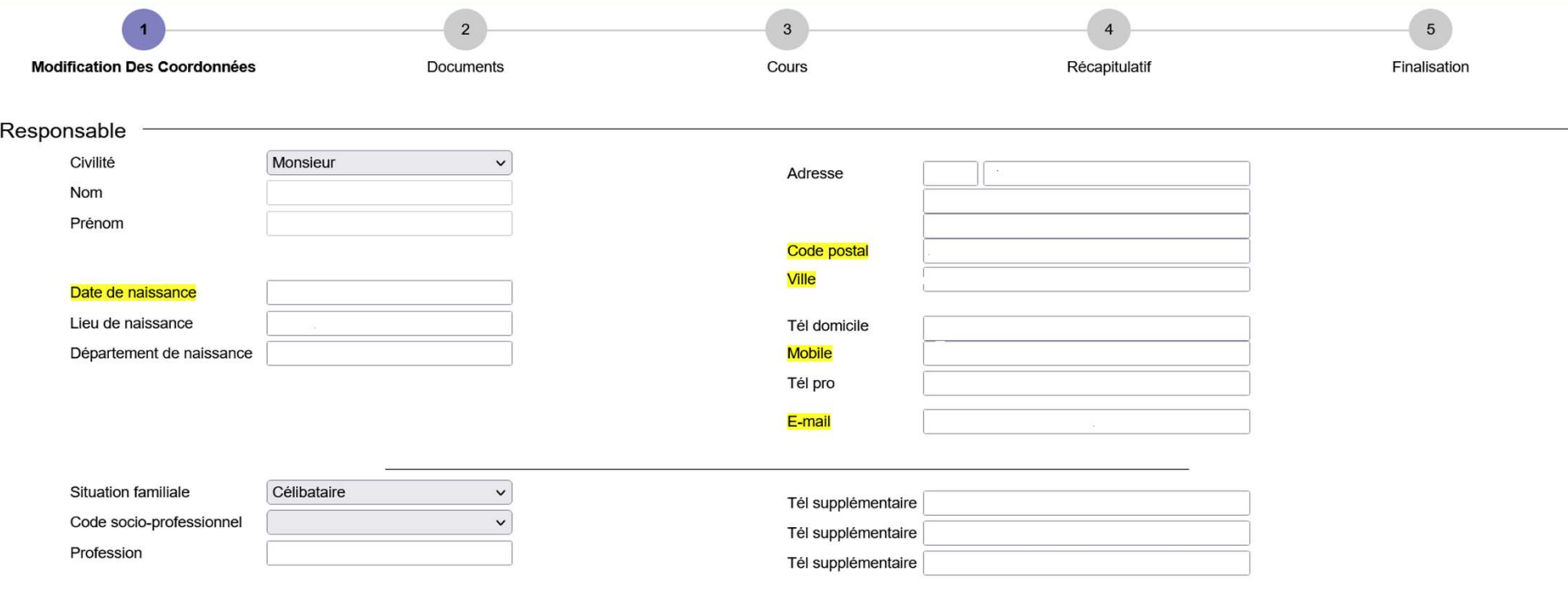

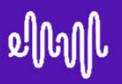

#### Etape 1 : modification des coordonnées

Vérifiez et, le cas échéant, modifiez ou remplissez les champs demandés pour l'élève. Les champs surlignés en jaune sont obligatoires. Cliquez ensuite sur Passer à l'étape suivante

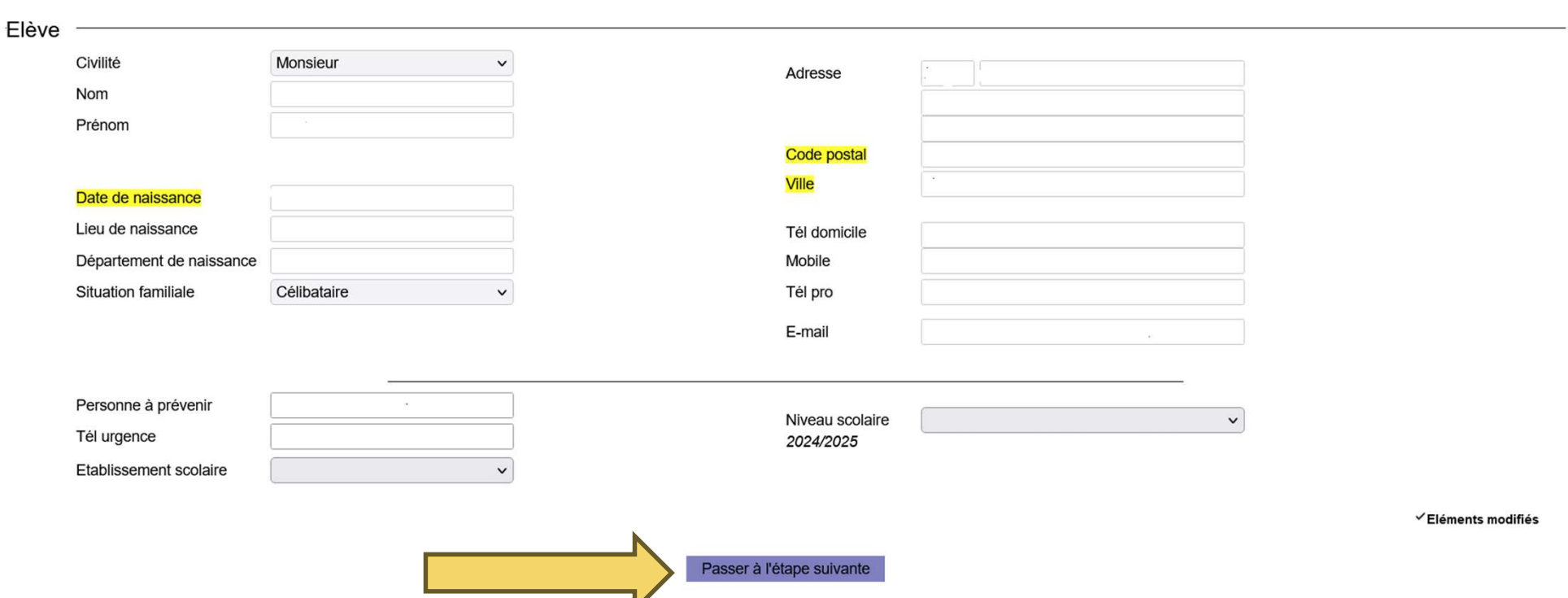

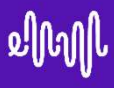

### Etape 2 : Documents

Vérifiez que vous avez bien l'ensemble des documents demandés, remplis et en version électronique.

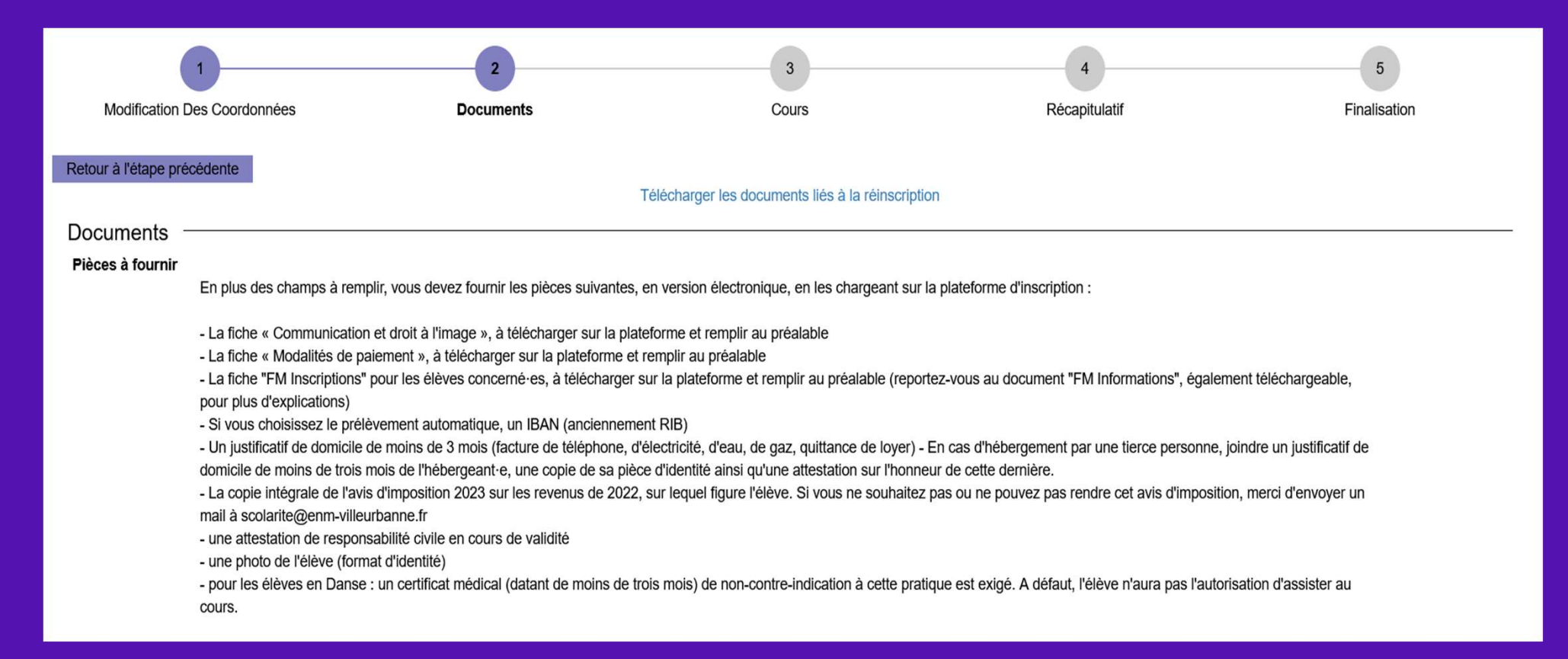

![](_page_16_Picture_0.jpeg)

#### Etape 2 : Documents

ATTENTION : les documents dont l'intitulé figure en caractères gras sont obligatoires. Veillez également à respecter les formats (pdf, jpg, jpeg, png) et volumes autorisés (2Mo) pour vos pièces.

![](_page_16_Picture_25.jpeg)

![](_page_17_Picture_0.jpeg)

#### Etape 2 : Documents

Sélectionnez la ligne correspondant au document que vous souhaitez importer. Cliquez sur Importer et suivez les instructions pour ajouter la pièce jointe.

![](_page_17_Picture_22.jpeg)

### Etape 2 : Documents

Une fois les documents importés, les informations apparaissent sur les lignes correspondantes (nom, date, heure, taille, état). Cliquez sur Passer à l'étape suivante

![](_page_18_Picture_27.jpeg)

![](_page_19_Picture_0.jpeg)

Etape 3: Cours

#### Vérifiez les cours enregistrés pour l'élève

![](_page_19_Figure_4.jpeg)

![](_page_20_Picture_0.jpeg)

Etape 3 : Cours

Cochez Réinscription pour les disciplines à reconduire en 2024-2025 Cliquez sur Passer à l'étape suivante

![](_page_20_Figure_4.jpeg)

![](_page_21_Picture_0.jpeg)

Etape 4 : Récapitulatif de la réinscription

#### Vérifiez l'ensemble des données saisies pour le responsable

![](_page_21_Figure_4.jpeg)

![](_page_22_Picture_0.jpeg)

Etape 4 : Récapitulatif de la réinscription

#### Vérifiez l'ensemble des données saisies pour l'élève

![](_page_22_Picture_19.jpeg)

Etape 4 : Récapitulatif de la réinscription

#### Vérifiez l'ensemble des documents importés

#### Documents

#### Pièces à fournir

#### Pièces à fournir - Famille

![](_page_23_Picture_32.jpeg)

#### Pièces à fournir - Elève

![](_page_23_Picture_33.jpeg)

![](_page_24_Picture_0.jpeg)

Etape 4 : Récapitulatif de la réinscription

#### Vérifiez l'ensemble des cours

![](_page_24_Picture_17.jpeg)

#### Etape 4 : Récapitulatif de la réinscription

Lire le texte de validation jusqu'au bout, en faisant défiler dans l'encadré. Cochez la case Accepter

Validation pour la réinscription

Je certifie l'exactitude des renseignements fournis

J'ai bien téléchargé les documents liés à la réinscription et pris connaissance des éléments concernant :

- les tarifs et les modalités de paiement

- la communication, le droit à l'image et les outils numériques pédagogiques

- l'ensemble des modalités contenus dans le document "Informations réinscriptions 2024-2025"

Je suis informé e que toute démission dans une ou plusieurs disciplines doit impérativement faire l'objet d'un courrier ou mail adressé à la scolarité. En cas de démission signalée après le 4

 $J'accepte$ Valider

Etape 4 : Récapitulatif de la réinscription

#### Cliquez sur Valider

#### Validation pour la réinscription

Je certifie l'exactitude des renseignements fournis.

J'ai bien téléchargé les documents liés à la réinscription et pris connaissance des éléments concernant :

- les tarifs et les modalités de paiement

- la communication, le droit à l'image et les outils numériques pédagogiques

- l'ensemble des modalités contenus dans le document "Informations réinscriptions 2024-2025"

Je suis informé e que toute démission dans une ou plusieurs disciplines doit impérativement faire l'objet d'un courrier ou mail adressé à la scolarité. En cas de démission signalée après le 4

J'accepte

Valider

![](_page_27_Picture_0.jpeg)

Etape 5 : Finalisation

Le texte de validation apparaît et un email de confirmation est envoyé.

![](_page_27_Figure_4.jpeg)

![](_page_28_Picture_0.jpeg)

### **Etape 5: Finalisation**

#### Mail de confirmation

Madame, Monsieur

Vous avez déposé un dossier de réinscription en ligne pour l'année 2024-2025. Celui-ci va être étudié par l'équipe de la scolarité, qui vous confirmera votre inscription ou vous indiquera les éléments manquants.

Nous vous rappelons les principales dates administratives à retenir pour l'année 2024-2025 :

SEMAINE DU 23 SEPTEMBRE : Début des cours d'instrument et de la formation musicale des dispositifs pédagogiques SEMAINE DU 30 SEPTEMBRE : Début des cours de Formation Musicale (hors dispositifs), d'Analyse, Culture musicale et artistique, Ecriture, Harmonie et Arrangement jazz VENDREDI 4 OCTOBRE : Dernier jour pour l'annulation d'inscription sans frais MI-NOVEMBRE : Envoi de la facture pour l'année 2024-2025 et début des prélèvements

Ce mail est un message automatique, merci de ne pas y répondre.

Cordialement.

L'équipe de la scolarité

![](_page_29_Picture_0.jpeg)

Etape 5 : Finalisation

Votre dossier d'inscription sera ensuite étudié par l'équipe de la scolarité, qui vous notifiera de la validation ou non de votre réinscription.

![](_page_29_Picture_22.jpeg)

![](_page_30_Picture_0.jpeg)

### DÉBUT DES COURS :

ours :<br>- semaine du 23 septembre pour les disciplines et la Formation Musicale<br>des dispositifs (EMI, EPO, Petite Bande, Ecole d'Orphée) des dispositifs (EMI, EPO, Petite Bande, Ecole d'Orphée) omaine du 23 septembre pour les disciplines et la Formation Musicale<br>des dispositifs (EMI, EPO, Petite Bande, Ecole d'Orphée)<br>- semaine du 30 septembre pour la Formation Musicale hors dispositifs,<br>l'Analyse, la Culture mus

l'Analyse, la Culture musicale et artistique, l'Ecriture, l'Harmonie Jazz et l'Arrangement Jazz

> Pour toute question, contactez le service Scolarité au : 04 78 68 77 99 ou par mail : scolarite@enm-villeurbanne.fr